## **Configuração do site da imprensa Nacional**

1. Faça a instalação do Java seguindo os passos do procedimento **Instalação do Java**.

2. É possível acessar o site da Imprensa Nacional normalmente. Porém, um erro de Java é exibido ao enviar matérias. Para solucionar esse problema, é necessário liberar o site na segurança do Java. Para isso pesquise na barra de tarefas do Windows por CONFIGURAR JAVA e clique no aplicativo localizado.

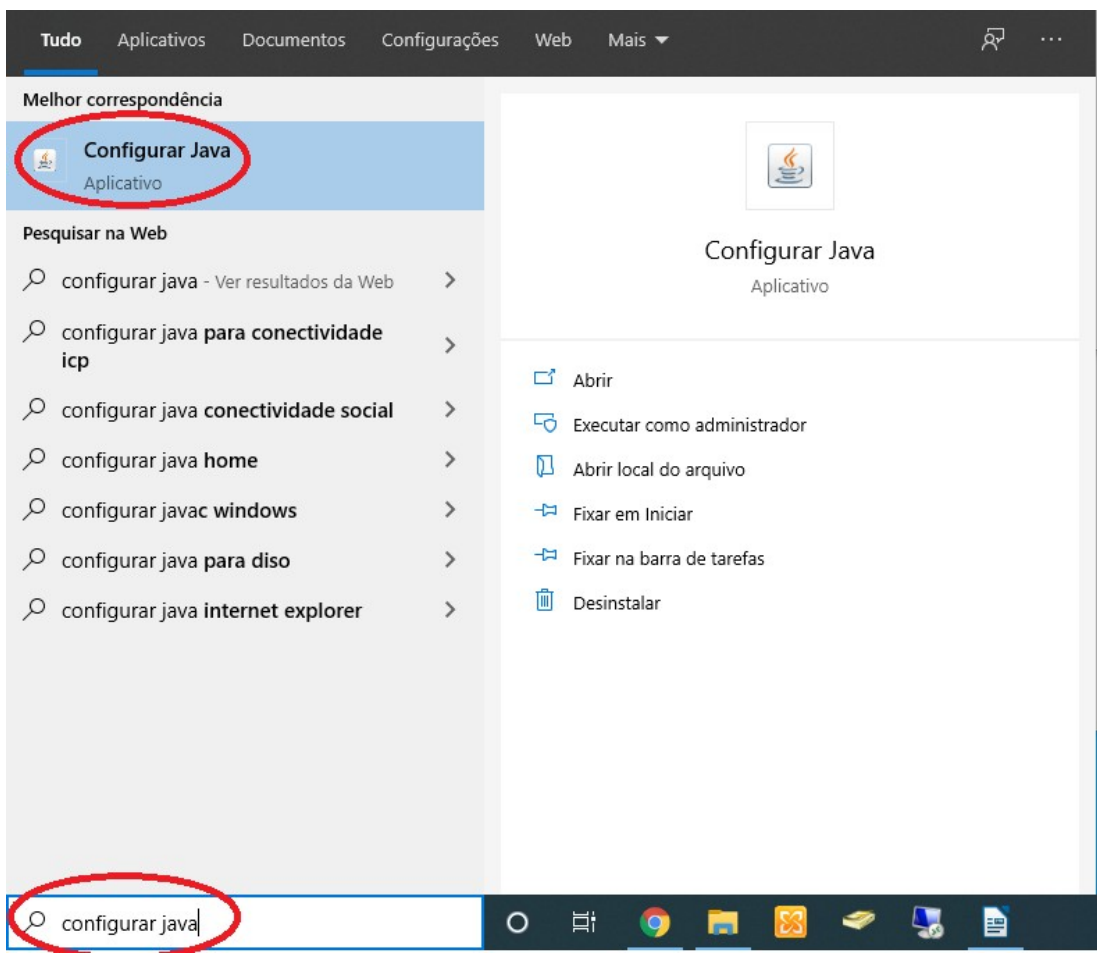

3. Na janela que se abre, clique na aba SEGURANÇA e em EDITAR LISTA DE SISTES.

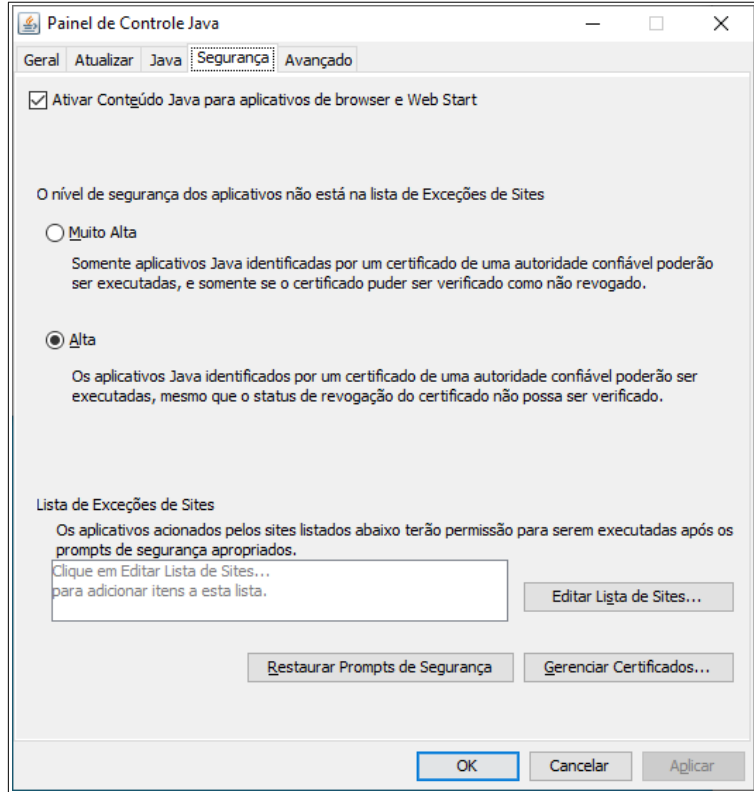

4. Clique em ADICIONAR e cole o endereço do site, como mostrado na figura abaixo.

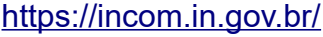

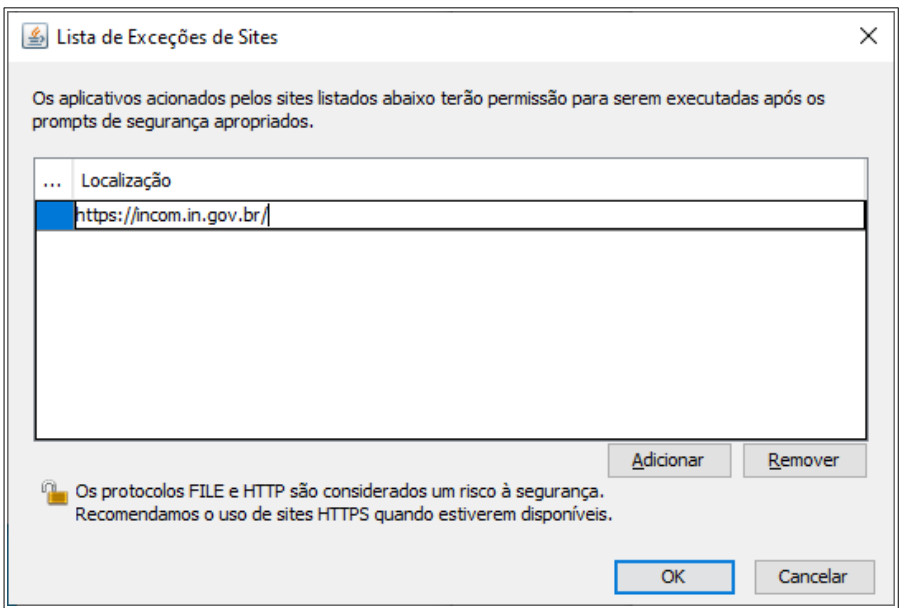

5. Após isso, clique em OK e acesse normalmente o site da Imprensa Nacional.